- $\Box$  Specify the time where the video to start playing, e.g., the "In" mark
- □ Specify the time where the video to stop playing, e.g., the "Out" mark

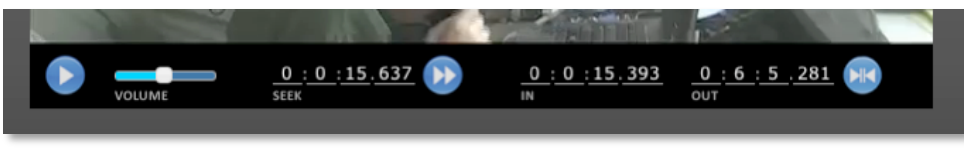

Figure
5‐23:
Edit
Video
Player
Controls

The "In" and "Out" marks can be set via the player controls; however, they can also be set by clicking the "In" or "Out" buttons available just above the scrubber, see figure 5-24.

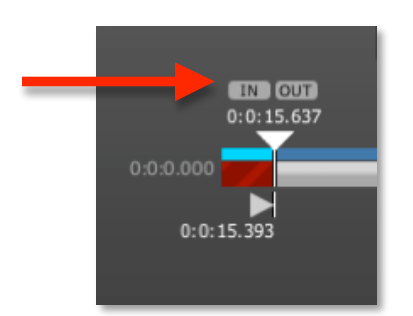

Figure
5‐24:
Edit
Video
Scrubber
Controls

## **5.3.7 Highlights**

The latest feature to be added to PlayOn Manager is the ability to create highlights! Using your uploaded video, this function essentially lets you choose time stamps to specify a special moment, and then sends that information it out to your video portal as if it were a separate event.

Note: The Highlight feature does not create an additional video file. It is just codes the video so that viewers can watch a highlight of your Event online.

| <b>Z</b> PlayON! Manager™ |                   |                         |     |                   | Hello, PlayONI : My Profile : Support : SigniOff |
|---------------------------|-------------------|-------------------------|-----|-------------------|--------------------------------------------------|
| <b>Dashboard</b>          | <b>Events</b>     | Admin                   |     |                   |                                                  |
| <b>Events</b>             | <b>Highlights</b> |                         |     |                   |                                                  |
| List Events               | <b>DEVENTINFO</b> | <b>CREATE HIGHLIGHT</b> |     |                   |                                                  |
| + New Event               | Title             | Start <sup>+</sup>      | End | <b>Updated At</b> | <b>User</b>                                      |

Figure
5‐25:
Event
Productions
Page

To create a highlight using PlayOn Manager, follow these simple instructions:

- 1. Sign
on
to
http://cms.playonsports.com
- 2. Navigate
to
the
Event
you
wish
to
make
a
highlight
of
- 3. Click
on
the
name
of
the
event.
- 4. A
screen
named
"View
Event"
will
appear
- 5. Click
on
the
"Highlights"
button
towards
the
top
of
the
window
- 6. Click "+ Create Highlight" (see figure 5-25) "PlayOn Highlight Editor" will appear

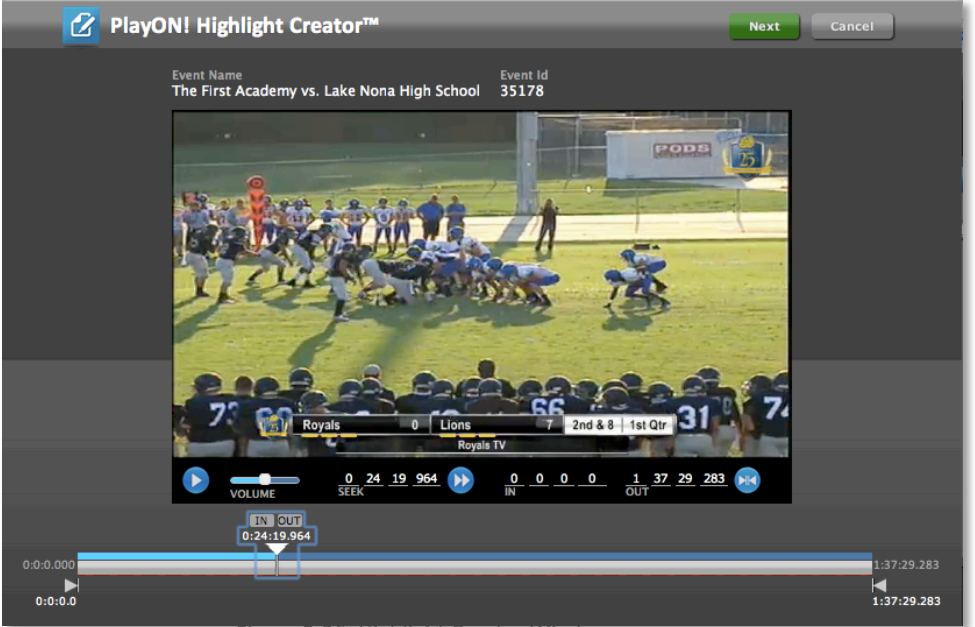

Figure 5-26: Highlight Creator Windo

- 7. Click the blue Play button in the video screen and play the video until your desired start point
- 8. Then, when you reach your desired start point, pause the video using the blue Pause button
in
the
video
screen

When you're actually producing an Event, it's a good idea to write down the time the highlight occurred. For example, "beginning of first quarter," or if you want to be more specific you can check the time stamp under the "System" tab in the PlayOn Producer workspace. See Section 5.5.3.1 for details. This way, when you go to create your highlights, you can easily skim through the video, or even enter in the time in the "SEEK" fields.

- 9. Click and drag the start time marker, denoted by a gray triangle and line, at the bottom left corner of the window to the point where the video is paused, and click the "In" button
- 10. To
set
the
end
time
of
your
video,
move
the
end
time
marker
in
the
bottom
right
corner of the window to the desired end point, and click the "Out" button
- 11. Check to make sure that the start and end times that you set are correct by watching portions
of
the
video
- 12. Click the green "Next" button in the top right corner of the window to save the times that
you
set
- 13. An
additional
window
will
pop
up
where
you
can
insert
information
about
your
highlight
	- a. In the "Title" field, you will want to type in a descriptive name for your highlight. This should include the name of the athlete that was involved in the highlight, that athlete's position, or maybe grade, or number, and your school/the athlete's school. This makes the highlight easy to search for, entice viewers to watch, and give enough information for it to stand out amongst the other
	highlights.
	- b. Some
	good
	examples
	are:
		- i. Lincoln
		High
		School
		sets
		a
		new
		State
		record
		for
		the
		girls
		4x400
		meter relay
		- ii. Lakeview's Doug Bright knocks down a 3-pointer on the baseline to end the  $1<sup>st</sup>$  half

Like in a professional broadcast, keep your highlights short – around 30 seconds. This will keep people excited about the content and more apt to share it.

iii. Matt Murphy of Littleton with a massive homerun at the 2012 CHSAA
5A
Baseball
Final

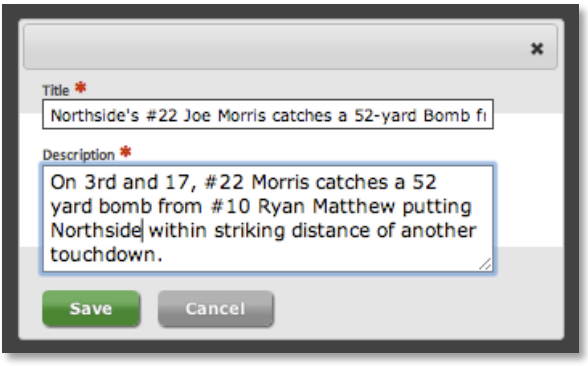

Figure
5‐27:
Event
Productions
Page

- 14. In the "Description" field is for sharing a little more information about the highlights. Think of it as something an announcer would say during the action.
- 15. Click
the
green
"Save"
button.

You can create as many highlights as you'd like for an Event. Promote and share them with your friends
on
your
favorite
Social
Media
outlet.

Note: All highlights are played on a YouTube video player, and will appear on your video portal as well as on the PlayOn YouTube Channel (www.youtube.com/playonnetwork).

## **5.3.7.1 Highlight
Creator
Controls**

The
player
controls
provide
you
the
ability
to:

- **Q** Play and pause playback
- □ Adjust volume, preset to 50%
- $\Box$  Seek to a specific time in the video
- $\Box$  Specify the time where the video to start playing, e.g., the "In" mark
- □ Specify the time where the video to stop playing, e.g., the "Out" mark

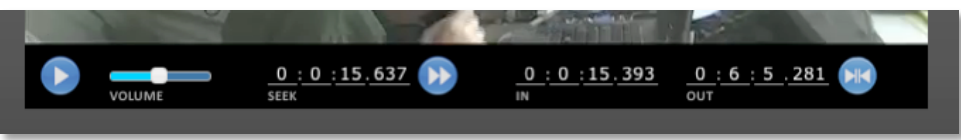

Figure
5‐28:
Edit
Video
Player
Controls

The "In" and "Out" marks can be set via the player controls; however, they can also be set by clicking the "In" or "Out" buttons available just above the scrubber, see figure 5-29.

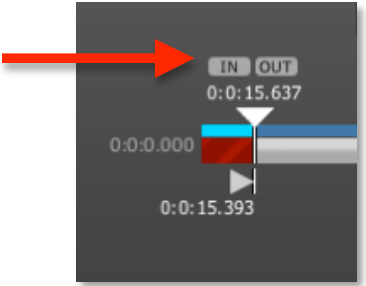

Figure
5‐29:
Edit
Video
Scrubber
Controls

©
2012
2080
Media,
Inc.
DBA
PlayON!
Sports 36
of
124